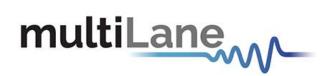

## AT4039D GUI User Manual

4-Lane | 23-29 GBaud | Bit Error Ratio Tester 200G | NRZ and PAM4

AT4039D GUI User Manual-rev0.5 (GB 20210316a) March 2021

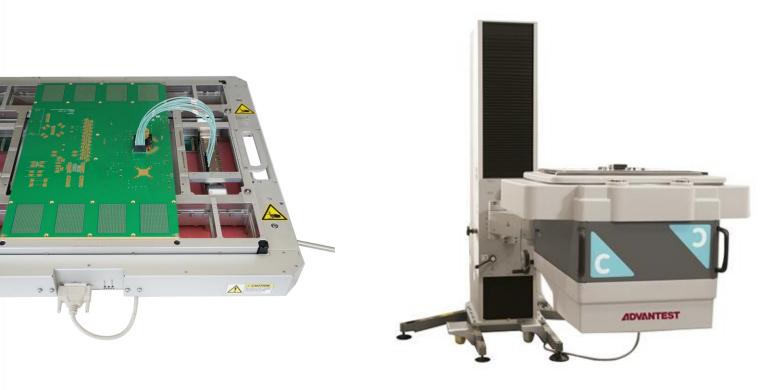

### Notices

Copyright © MultiLane Inc. All rights reserved. Licensed software products are owned by MultiLane Inc. or its suppliers and are protected by United States copyright laws and international treaty provisions.

Use, duplication, or disclosure by the Government is subject to restrictions as set forth in subparagraph (c)(1)(ii) of the Rights in Technical Data and Computer Software clause at DFARS 252.227-7013, or subparagraphs (c)(1) and (2) of the Commercial Computer Software -- Restricted Rights clause at FAR 52.227-19, as applicable.

MultiLane Inc. products are covered by U.S. and foreign patents, issued and pending. Information in this publication supersedes that in all previously published material. Specifications and price change privileges reserved.

### **General Safety Summary**

Review the following safety precautions to avoid injury and prevent damage to this product or any products connected to it. To avoid potential hazards, use this product only as specified.

Only qualified personnel should perform service procedures.

While using this product, you may need to access other parts of the system. Read the General Safety Summary in other system manuals for warnings and cautions related to operating the system.

### To Avoid Fire or Personal Injury

**Use Proper Power Cord.** Only use the power cord specified for this product and certified for the country of use.

**Observe All Terminal Ratings.** To avoid fire or shock hazard, observe all ratings and markings on the product. Consult the product manual for further ratings information before making connections to the product.

Do not apply a potential to any terminal, including the common terminal that exceeds the maximum rating of that terminal.

### Do Not Operate Without Covers.

Do not operate this product with covers or panels removed.

**Avoid Exposed Circuitry.** Do not touch exposed connections and components when power is present.

### Do Not Operate with Suspected Failures.

If you suspect there is damage to this product, have it inspected by qualified service personnel.

Do Not Operate in Wet/Damp Conditions. Do Not Operate in an Explosive Atmosphere. Keep Product Surfaces Clean and Dry

Caution statements identify conditions or practices that could result in damage to this product or other property.

## CONTENTS

| CONTENTS                                                                                                    |
|----------------------------------------------------------------------------------------------------|
| INTRODUCTION                                                                                                    |
| API and SmarTest Documents5                                                                                                    |
| Product Software                                                                                                    |
| Installation7                                                                                                    |
| First Steps7                                                                                                    |
| GUI Overview                                                                                                    |
| Instrument Connect Field8                                                                                                    |
| PLL Lock and Temperature Status Field8                                                                                                    |
| Reading the installed Firmware Revision9                                                                                                    |
| Line Rate Configuration (Applies to all channels at once)9                                                                                                    |
|                                                                                                    |
| Mode & Clock Out Settings (Apply to all channels at once)10                                                                                                    |
| Mode & Clock Out Settings (Apply to all channels at once)10 Pre-Channel Settings                                                                                       |
|                                                                                                    |
| Pre-Channel Settings10                                                                                                    |
| Pre-Channel Settings                                                                                                    |
| Pre-Channel Settings                                                                                                    |
| Pre-Channel Settings                                                                                                    |
| Pre-Channel Settings10Taking Measurements15Bit Error Ratio Reading15BER Control15BER Table of Results15                                                                |
| Pre-Channel Settings10Taking Measurements15Bit Error Ratio Reading15BER Control15BER Table of Results15BER Graph15                                                     |
| Pre-Channel Settings10Taking Measurements15Bit Error Ratio Reading15BER Control15BER Table of Results15BER Graph15Histogram Analysis16                                 |
| Pre-Channel Settings10Taking Measurements15Bit Error Ratio Reading15BER Control15BER Table of Results15BER Graph15Histogram Analysis16Signal to Noise Ratio Analysis17 |

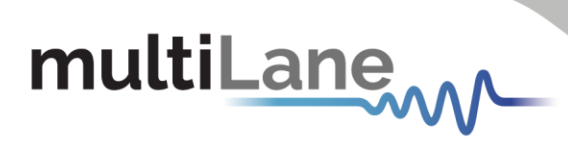

# Table of Figures

| Figure 1: AT4039D GUI                                       | 8  |
|-------------------------------------------------------------|----|
| Figure 2: Connect Via Ethernet                              | 8  |
| Figure 3: PLL Lock and Temperature Status                   | 8  |
| Figure 4: Reading the Installed Firmware Revesion           | 9  |
| Figure 5: Line Rate Configuration                           | 9  |
| Figure 6: Default Inner and Outer settings of 1000 and 2000 | 14 |
| Figure 7: Outer Eye is set 1600; Inner eye kept at 2000     | 14 |
| Figure 8: BER Control panel                                 | 15 |
| Figure 9: BER Graphs                                        | 16 |
| Figure 10: PAM Histogram                                    | 16 |
| Figure 11: NRZ Histogram                                    | 17 |
| Figure 12: SNR ratio for PAM signal                         | 17 |

## INTRODUCTION

This is the user operation manual for the **AT4039D**. It covers the installation of its software package and explains how to operate the instrument for pattern generation and error detection; how to control the clocking system, inputs/outputs and all the available measurements.

| Acronym    | Definition                        |
|------------|-----------------------------------|
| BERT       | Bit Error Rate Tester             |
| API        | Application Programming Interface |
| NRZ        | Non-Return to Zero                |
| GBd        | Gigabaud                          |
| PLL        | Phase-Locked Loop                 |
| PPG        | Pulse Pattern Generator           |
| GHz        | Gigahertz                         |
| PRD        | Product Requirements Document     |
| I/O        | Input/Output                      |
| R&D        | Research & Development            |
| HW, FW, SW | Hardware, Firmware, Software      |
| GUI        | Graphical User Interface          |
| ATE        | Automatic Test Equipment          |
| HSIO       | High-Speed I/O                    |

### **API and SmarTest Documents**

- This manual supports the instrument **AT4039D** and it is compatible with the Advantest V93000 HSIO test head extender frame/twinning.
- All APIs are available for Linux and tested under Smartest 7. For the list of APIs and how to use them please refer to the "API" folder on the <u>AT4039D webpage</u>.
- This manual does not explain how to operate the instrument using SmarTest environment. Refer to Advantest's website below for SmarTest document noting that it may change without notice and also require login privileges provided through Advantest.
   <a href="https://www.advantest.com/service-support/ic-test-systems/software-information-and-type://www.advantest.com/service-support/ic-test-systems/software-information-and-type://www.advantest.com/service-support/ic-test-systems/software-information-advantest.com/service-support/ic-test-systems/software-informatise.com/service-support/ic-test-systems/software-information-ser

download/v93000-software-information-and-download

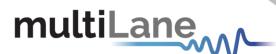

### **Product Software**

The instrument includes the following software:

• AT4039D GUI.

Instrument GUI runs on Windows XP (32/64 bit), Windows 7,8 and 10.

**NOTE.** These applications require the Microsoft .NET Framework 3.5. If the Microsoft.NET Framework 3.5 is needed, it can be downloaded through this link: <u>http://download.microsoft.com/download/2/0/e/20e90413-712f-438c-988e-</u> <u>fdaa79a8ac3d/dotnetfx35.exe</u>.

For more products updates, check the following webpage: <a href="https://multilaneinc.com/products/at4039d/">https://multilaneinc.com/products/at4039d/</a>

### Minimum PC Requirements

The Windows PC properties for the **AT4039D GUI** application should meet the following specifications:

- Windows 7 or greater
- Minimum 1 GB RAM
- 1 Ethernet card to establish connection with the device
- USB connector
- Pentium 4 processor 2.0 GHz or greater
- .NET Framework 3.5 sp1

**NOTE:** It is recommended to connect the BERT via Ethernet to one PC only to prevent conflict from multiple user commands.

**NOTE:** It is not recommended to hook up the instrument to a slow network or to connect to it through WiFi

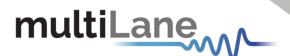

### Installation

This section address installation and bring-up of the instrument, addressing the following topics:

- System start-up
- Connection guide

### **First Steps**

When you first receive the instrument, it has a pre-configured IP address from the factory. This IP address is printed on a label on the instrument. You may choose to keep this IP or to change it. If you need to change the IP address refer to "How to change IP and update firmware" section.

### Connect through Ethernet:

Connect the PC to the RJ45 connectors located on the side of the V93000 twinning frame through an Ethernet cable. Ethernet is the only way to control the Multilane cassettes.

In order to connect via Ethernet, you need to know the IP address of the instrument you need to connect to. Check labeling on the cassette shell.

A simple ping using the windows command line interface is recommended to check if your controlling terminal is able to reach the instrument.

When To change the IP address of the board, you need to install the USB drivers (refer to section <u>USB Driver Installation</u>).

The instrument is now powered up and connected through the right IP address. Next, you need to configure the signal generated.

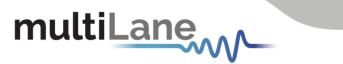

### **GUI Overview**

Although the AT4039D is an ATE type of instrument, it can be used as any other Multilane BERT and can be controlled from the general BERT GUI for Windows. This is for instance useful when troubleshooting a setup. The general BERT GUI can be downloaded from the company website, under the download section of the AT4039D.

| multiLane                                   | «        | Configuration                                                        |              |                 |              |         |           |                          |          |           |               | TX LOCK<br>RX LOCK | CH0  | сні сні      | 2 CH3<br>32*0<br>29*0 |
|---------------------------------------------|----------|----------------------------------------------------------------------|--------------|-----------------|--------------|---------|-----------|--------------------------|----------|-----------|---------------|--------------------|------|--------------|-----------------------|
| IP 172.16.105.177 Disconnect (*             | rols     |                                                                      |              | TX Pattern      | RX Pattern   |         | Amplitude |                          | Pre-Emph | Post-Empl | Error-Insr    | RX EQ              |      |              |                       |
| Clock Configuration                         | Controls |                                                                      | Ch 0         | PRBS 7 -        | PRBS 7 -     |         | 308 -     |                          | 0 -      |           | Disabled •    | *                  |      |              |                       |
| Internal External                           | 1        |                                                                      | Ch 1         | PRBS 7 -        | PRBS 7 -     |         | 259 -     |                          | 0 -      |           | Disabled •    | -                  |      |              |                       |
| Rate 25.7812! Gbps Mode Settings -          |          |                                                                      | Ch 2         | PRBS 7 •        | PRBS 7 •     |         | 255 •     |                          | 0 •      | -20 •     | Disabled •    | •                  |      |              |                       |
|                                             |          |                                                                      | Ch 3         | PRBS 7 •        | PRBS 7 •     |         | 267 -     |                          | 0 -      | -20 •     | Disabled •    | •                  |      |              |                       |
| Apply Ref 201.416015 MHz                    |          |                                                                      |              |                 |              |         |           |                          |          |           |               |                    |      |              |                       |
| BER BER Analysis                            | 1        |                                                                      |              |                 |              |         |           |                          |          |           |               |                    |      |              |                       |
| Ge Histogram ○ Signal to Noise Ratio        |          |                                                                      |              |                 |              |         |           |                          |          |           |               |                    |      |              |                       |
| Clear All                                   |          | 12                                                                   |              | c               | hO           |         |           | 1.2                      |          |           | Ch1           |                    |      |              |                       |
| Ch 0 Start Ch 1 Start Ch 2 Start Ch 3 Start |          | (0,10<br>0,0<br>0,0<br>0,0<br>0,0<br>0,0<br>0,0<br>0,0<br>0,0<br>0,0 | ĥ            |                 |              | ĥ       |           | 2 10<br>0 05             | n.       |           |               |                    |      | _ <b>h</b> _ |                       |
| Ch 0 Start Ch 1 Start Ch 2 Start Ch 3 Start |          | C 0.6                                                                | dilh         |                 |              |         |           | 0.6                      |          |           |               |                    |      |              |                       |
|                                             |          | 0.0                                                                  | d u b        |                 |              | ; / / h |           | 02                       |          |           | 1 1           |                    |      |              |                       |
|                                             |          | -5 -4                                                                | -3           | -2 -1           | 0 1<br>Level | 2 3     | 4 5       | -5 -4                    | -3       | -2        | -1 0<br>Level | 1                  | 2    | 3            | 4                     |
|                                             |          | 12                                                                   |              | c               | h2           |         |           | 12                       |          |           | ChS           |                    |      |              |                       |
|                                             |          | g 10                                                                 |              |                 |              | ĥ       |           |                          | á        |           |               |                    |      |              | -                     |
|                                             |          | (1.0<br>(1.0<br>0.8<br>0.6<br>0.6<br>0.4<br>0.4                      |              |                 |              | : h     |           | 0.5<br>0.6<br>0.4<br>0.2 | - dh     |           |               |                    |      |              |                       |
|                                             |          |                                                                      |              |                 |              |         |           | 5 0.2<br>0.0             |          |           | 1             |                    |      |              | -                     |
|                                             |          | -5 -4                                                                | -3           | -2 -1           | 0 1<br>Level | 2 3     | 4 5       | -5 -4                    | -3       | -2        | -1 0<br>Level | i                  | 2    | 3            | 4                     |
|                                             |          | Graph Type                                                           |              | oh 🦲 Histograr  |              |         |           |                          |          |           | Level         |                    | T    | . O C        | <b>A H H</b>          |
|                                             |          | Graph Type                                                           | - U DER Graj | pii 🥑 Histograr | S/N K        | atio    |           | 1                        |          |           |               | Layout             | Type | : Singl      | le 🥥 Multi            |
|                                             |          |                                                                      |              |                 |              |         |           |                          |          |           |               |                    |      |              |                       |
|                                             |          |                                                                      |              |                 |              |         |           |                          |          |           |               |                    |      |              |                       |
| Save Results                                |          |                                                                      |              |                 |              |         |           |                          |          |           |               |                    |      |              |                       |

Figure 1: AT4039D GUI

In your instrument's GUI, there are several control fields that are each explained below.

### **Instrument Connect Field**

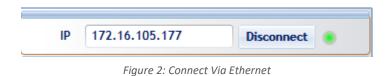

The first thing you want to do is to make sure you are connected to the instrument. If you are, the connect button will read Disconnect and the green LED lights up.

### **PLL Lock and Temperature Status Field**

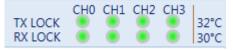

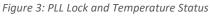

Keep an eye on the LEDs and ter X Lock means that the PLL of the PPG is locked. RX lock goes green only if a signal of correct polarity and PRBS kind is detected on the error-detector.

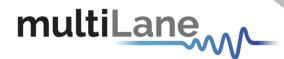

If the temperature reaches 65°C, the electronics will auto shut off.

### **Reading the installed Firmware Revision**

The installed firmware version is displayed in the upper right corner of the GUI.

|                    |     |     | 1   | FWRe | v : 1.1 |
|--------------------|-----|-----|-----|------|---------|
| TX LOCK<br>RX LOCK | CH0 | CH1 | CH2 | СНЗ  | CH4     |

Figure 4: Reading the Installed Firmware Revesion

### Line Rate Configuration (Applies to all channels at once)

| Clock Con | figuration |          |
|-----------|------------|----------|
| 0         | Internal   | External |
| Rate      | 25.7812!   | 🔹 Gbps   |
|           | Appl       | У        |

Figure 5: Line Rate Configuration

This is where you set the bitrate for all 4 channels by typing in the desired rate. The drop-down menu lists a shortcut to the most widely used bitrates, however you are not limited only to that list. You can also select the clock input. The clock is internal by default. You should only change to external clock feed in when you need to synchronize two or more AT4039Ds to each other in a slave-master fashion; In that case you connect the clocks in daisy chain. After changing from internal to external clock and vice versa, you have to click apply for changes to take effect (this takes a few seconds).

### Mode & Clock Out Settings (Apply to all channels at once)

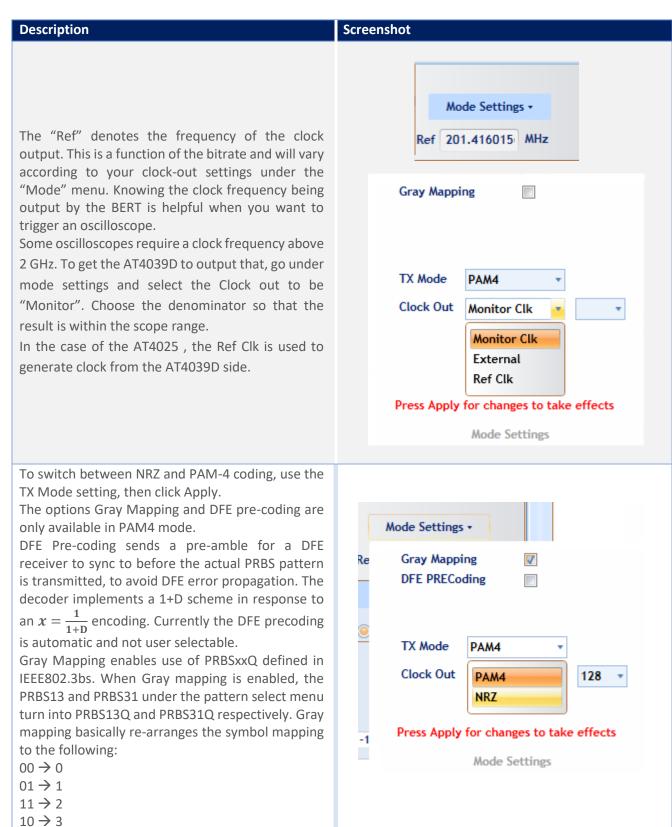

### **Pre-Channel Settings**

|      | TX Pattern | RX Pattern | Outter Eye | Amplitude | Inner Eye | Pre-Emph | Post-Emph | Error-Insr |  |
|------|------------|------------|------------|-----------|-----------|----------|-----------|------------|--|
| Ch 0 | PRBS 9 -   | PRBS 9 -   | 2000 -     | 213 •     | 1000 -    | 0 -      | 0 -       | Disabled • |  |
| Ch 1 | PRBS 9 +   | PRBS 9 •   | 2000 -     | 220 -     | 1000 -    | 0 -      | 0 -       | Disabled • |  |
| Ch 2 | PRBS 9 +   | PRBS 9 •   | 2000 -     | 210 -     | 1000 -    | 0 -      | 0 •       | Disabled • |  |
| Ch 3 | PRBS 9 -   | PRBS 9 -   | 2000 -     | 222 -     | 1000 -    | 0 -      | 0 -       | Disabled • |  |

#### Description

### Screenshot

TX Pattern

Please respect

PRBS 9

PRBS 9

PRBS 11

PRBS13Q

PRBS 15

PRBS 16

PRBS 23 PRBS31Q

PRBS 58

The AT4039D can output a wide range of predefined patterns. In addition to the PRBS patterns, there are linearity and jitter test patterns. Also, on top of the pre-defined patterns the user has the possibility of defining his/her own pattern – more on this further below.

multiLane

Note: error detection only works on the PRBS patterns existing in the RX pattern drop down list. It isn't possible to do error detection on custom defined patterns.

The custom pattern is made up of 2 fields with 16 Userhexadecimal characters each. One must fill out

both fields with all 32 hex characters. Every hex character is 4 bits wide, making up 2 PAM4 symbols; example 0xF is 1111 so in Graycoded PAM domain this results in 22, assuming the PAM levels are denoted 0, 1, 2 and 3

Example 2: to transmit a stair signal 0123, fill out the fields with repetitions of 1E

In the RX Pattern menu, one can browse all the patterns with which error detection is possible. Note that TX and RX pattern must be the same to acquire RX lock and consequently be able to do measurements. Also the pattern polarity is very important and makes all the difference between having RX PLL lock or no lock at all. You can ensure correct polarity by connecting the TX-P side of the cable to the RX-P and the TX-N to the RX-N. if you do not respect this rule, you can still invert polarity from the GUI on the RX side only.

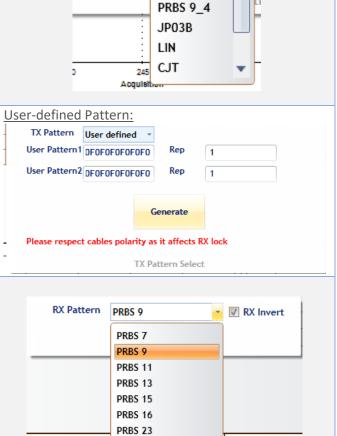

PRBS 31

<sup>101</sup> Г

RX EQ 0 ▼ 0 ▼ 0 ₹

Inner and Outer eye level controls trim the high and low values of the <u>middle</u> PAM eye.

Possible control values range from 500 to 1500 for the inner eye control and from 1500 to 2000 for the outer eye. Optimal values are typically in the middle of the range. Example of tweaking the Outer eye settings is shown below

The default amplitude control is calibrated in millivolt values but does not allow you to change the equalizer settings. If you need to change the FFE tap settings, please go to View then enable 'Advanced Settings'. This enables you to control pre- and post-emphasis values for each channel, but amplitude values will not be shown in millivolt. By default, three taps are shown and can be edited. Think of the amplitude as a digital equalizer with main tap, pre-cursor (pre-emphasis) and postcursor (post-emphasis). In the regular case, preand post-cursors are set to zero; the amplitude is controlled using the main tap. The main, pre- and post-taps use digital values ranging between -1000 and +1000. Increasing and decreasing the pre and post cursors will also affect the amplitude. Please ensure that the sum of pre-, post and main cursors is  $\leq$  1000 to have optimal performance. If the sum of taps exceeds 1000, linearity of the TX signal cannot be maintained.

| Inner Eye | Outter Eye |
|-----------|------------|
| 1000 -    | 2000 -     |
| 1000 -    | 2000 -     |
| 1000 -    | 2000 -     |
| 1000 -    | 2000 -     |

### Amplitude Settings:

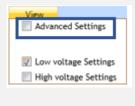

| Pre Emp | MainTap | Post Emp |
|---------|---------|----------|
| 0 -     | 1000 -  | 0 -      |
| 0 -     | 1000 -  | 0 -      |
| 0 -     | 1000 -  | 0 -      |
| 0 -     | 1000 -  | 0 -      |
| 0 -     | 1000 -  | 0 -      |

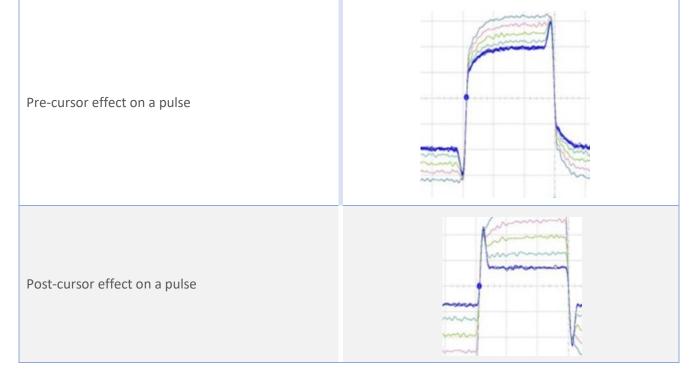

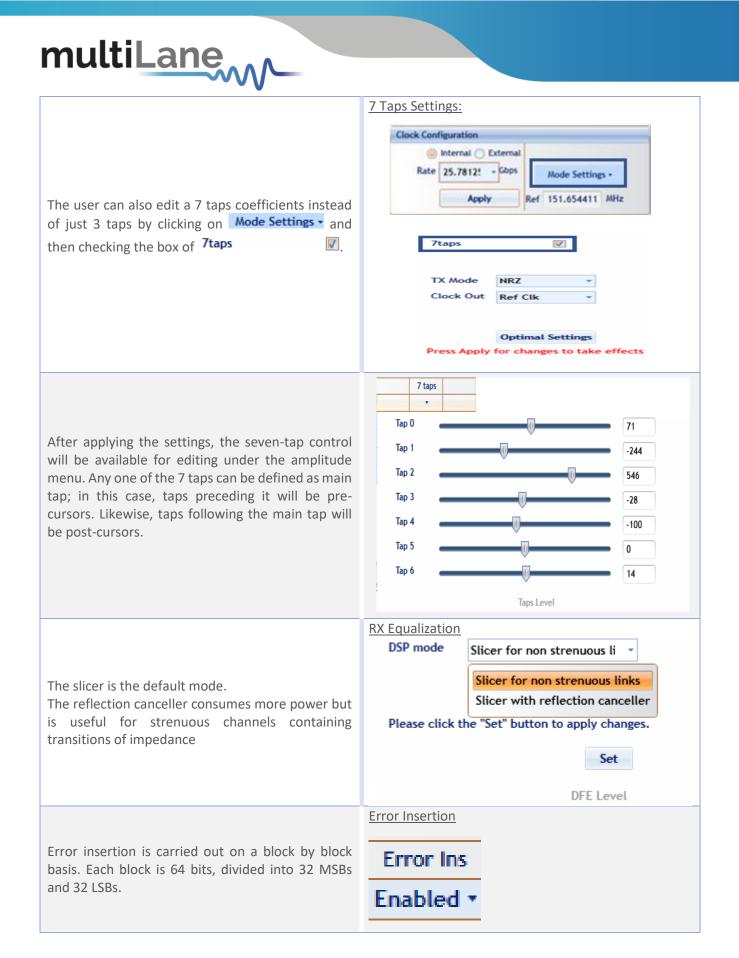

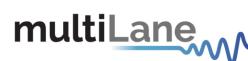

**Example Inner and Outer Settings Effect:** 

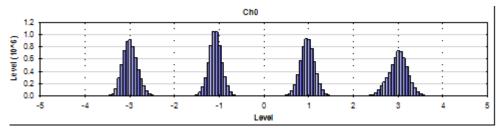

Figure 6: Default Inner and Outer settings of 1000 and 2000

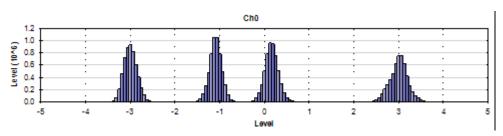

Figure 7: Outer Eye is set 1600; Inner eye kept at 2000

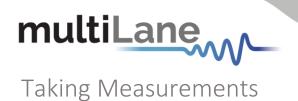

### **Bit Error Ratio Reading**

To be able to start BER measurements, the instrument ports should be in the loopback mode, which means TX port should be connected to the RX port and the PPG and ED patterns should match. One does not necessarily need to supply a PRBS from the same physical instrument – the source can be a different instrument and the error-detector of the AT4039D can derive its own clock from the received data (no need for a separate clock link). However, if Gray coding is used in the source, one should tell the receiver to expect Gray coding as well. If there is a match in pattern, polarity, and coding but still no lock, there could be an MSB/LSB swap on one side.

### **BER Control**

| BER | BER Analysis                  |
|-----|-------------------------------|
| -   | Real Time BER                 |
|     |                               |
|     | Continuous                    |
|     | BER 10 -10 🗢                  |
|     | Bits Count (Gb) 10 🜩          |
|     | □ Timer 00 d 00 h 00 m 30 s 📑 |
|     |                               |
|     | CH4 CH5 CH6 CH7<br>Start      |

Figure 8: BER Control panel

A BER measurement can run in continuous mode and will not stop until the user intervenes and clicks the stop button. BER can also be set to run until a target value is reached or until a certain number of bits has been transmitted (units of 10 gigabits). The Timer lets the user set a time for the BER to stop.

### **BER Table of Results**

The summary of BER measurements is shown in the following pane:

| Bit Co | unt 1.45 | e+14         |   |
|--------|----------|--------------|---|
|        | BER      | Error Count  |   |
| Ch0    | 5.21e-06 | 7.56e+11     | = |
| Ch1    | 7.29e-06 | 1.06e+12     |   |
| Ch2    | 7.70e-07 | 1.12e+11     |   |
| CHS    | 6 250-06 | 0 060-11     |   |
|        |          | Save Results |   |

### **BER Graph**

Plots BER values collected on the graph

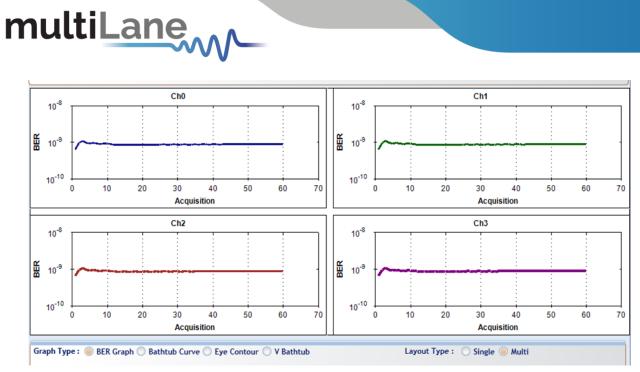

Figure 9: BER Graphs

### **Histogram Analysis**

The histogram is the tool of choice to troubleshoot the link. You can think of it as a scope built into the receiver and it works even if you do not have pattern lock. For both NRZ and PAM signals, the histogram graph is shown as follows:

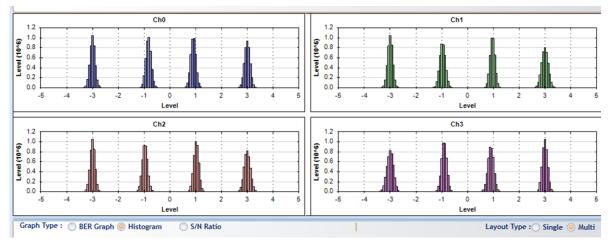

Figure 10: PAM Histogram

• The thinner the peaks the better the performance of the PAM signal and the less the jitter. These peaks can be enhanced using the pre/post-emphasis available.

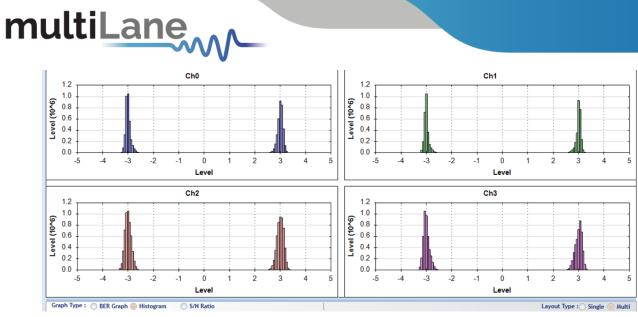

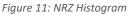

The same analogy applies as that of the PAM histogram.

### **Signal to Noise Ratio Analysis**

SNR is a quantitative way to measure the strength of the received signal - it is given in dB.

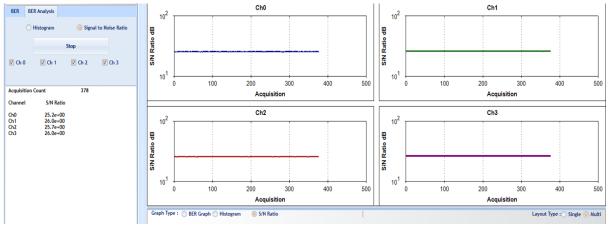

Figure 12: SNR ratio for PAM signal

### Log file System

In the **AT4039D** BERT there is a log file system, where every exception handled or unhandled by the GUI will be saved. After the first run, the GUI creates a file in the main directory/exception log, and saves all the existed exceptions. In case the user had a problem with the software, he can send the exception file to our team.

Note: the exception file will be deleted automatically after every 1 week of work.

### Saving and Loading Settings

The instrument always saves the last used settings in non-volatile memory. These settings are automatically restored the next time you connect to the BERT. In addition, you can create and save your own set of setup files and can revert to them when needed. Look for the Save/Load menu in the menu bar of the GUI.

### How to Change IP Address and Update Firmware

For info regarding changing IP address and updating firmware of the AT4039D, kindly download "Maintenance" folder from <u>https://multilaneinc.com/products/at4039d/</u>. The folder consists of the following:

- ML Maintenance GUI
- USB Driver
- User Guide

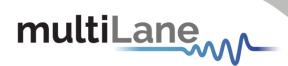

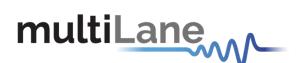

### North America

48521 Warm Springs Blvd. Suite 310 Fremont, CA 94539 USA +1 510 573 6388

#### Worldwide

Houmal Technology Park Askarieh Main Road Houmal, Lebanon +961 81 794 455

### Asia

14F-5/ Rm.5, 14F., No 295 Sec.2, Guangfu Rd. East Dist., Hsinchu City 300, Taiwan (R.O.C) +886 3 5744 591